# **Информационная система управления ресурсами медицинских организаций Тюменской области**

# **ПОЛЬЗОВАТЕЛЬСКАЯ ИНСТРУКЦИЯ**

СЭМД «Санаторно-курортная карта для детей»

г. Тюмень 2024 г.

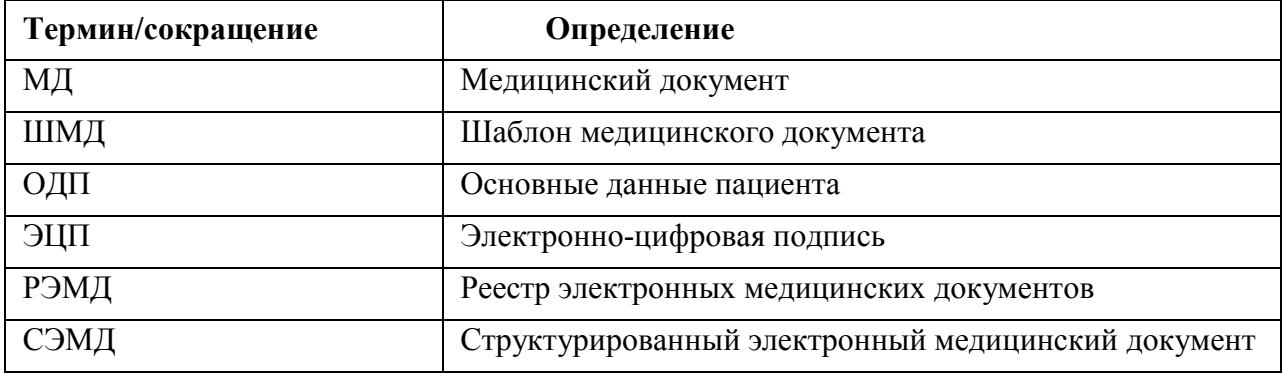

## **1 Термины и сокращения**

### **2 Пользовательская инструкция**

Для пользователей формирование документа осталось неизменным.

Для формирования медицинского документа (МД) «Санаторно-курортная карта для детей», необходимо войти в периферийную БД с правами врача амбулатории: подсистема «Контроль исполнения» (рис. 1):

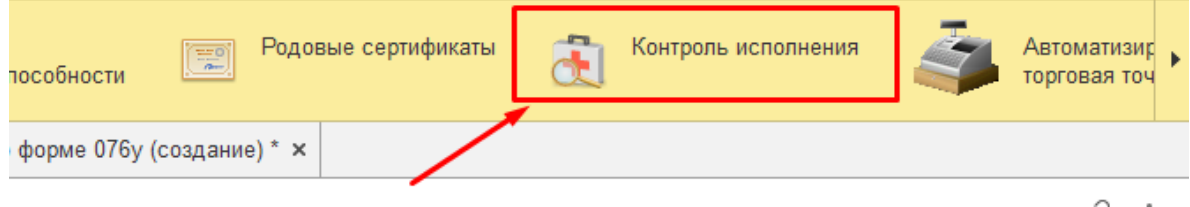

*Рис. 1 – вкладка «Контроль исполнения»*

Далее выбрать раздел «АРМ врача поликлиники» (рис. 2):

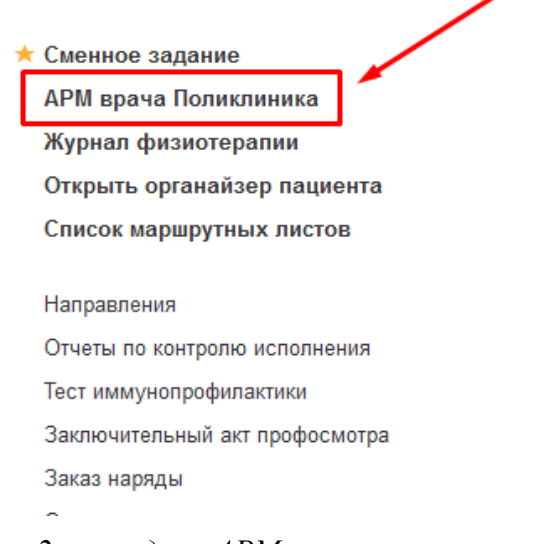

*Рис. 2 – вкладка «АРМ врача поликлиники»*

В перечне пациентов найти нужного, на вкладке приемы нажать кнопку «Санаторно-курортная карта для детей» (рис.3):

| Интерфейс: Компактный<br>Обычный<br>Исполнители: Чесановский Леонид Юрьевич |                                      |                                 | <b>CM<sub>I</sub></b>                             | $\vert \cdot \vert$ В Дата приема: 30.10.2023 | 面一                                  | Изменить форму             |
|-----------------------------------------------------------------------------|--------------------------------------|---------------------------------|---------------------------------------------------|-----------------------------------------------|-------------------------------------|----------------------------|
| Запросы ТМК<br>Приемы<br>Список пациентов                                   | Общие документы<br>Медицинская карта | Диспансеризация<br>Текущие дела |                                                   |                                               |                                     |                            |
| 6<br>$\rightarrow$<br>• Просмотр документа<br>面                             |                                      | $H -$<br>$BMI - 1$<br>ПМП       | $\bullet$ $\bullet$<br>$\mathbb{R}$ -             | Показывать архивные данные                    | Санаторно курортная карта           | ÷.<br>$x_1$ $\overline{x}$ |
| $t =$<br>$\mathbf{C}$<br>$^{\circ}$<br>Открыть случай                       | Добавить посещение                   | Дистанционное сопровождение -   | √ Прикрепить МД в другой случай<br>Закрыть случай |                                               | Создать карту учета диспансеризации | Схемы АРВТ                 |
| Статус и вид документа                                                      | Дата приема                          | Основной исполнитель            | Полис                                             | Специальность                                 | Соглашение                          |                            |

*Рис.3 – Вызов документа «Санаторно-курортная карта для детей»*

Откроется форма для создания медицинского документа «Санаторнокурортная карта по форме 076у» (рис. 4.1 – 4.2):

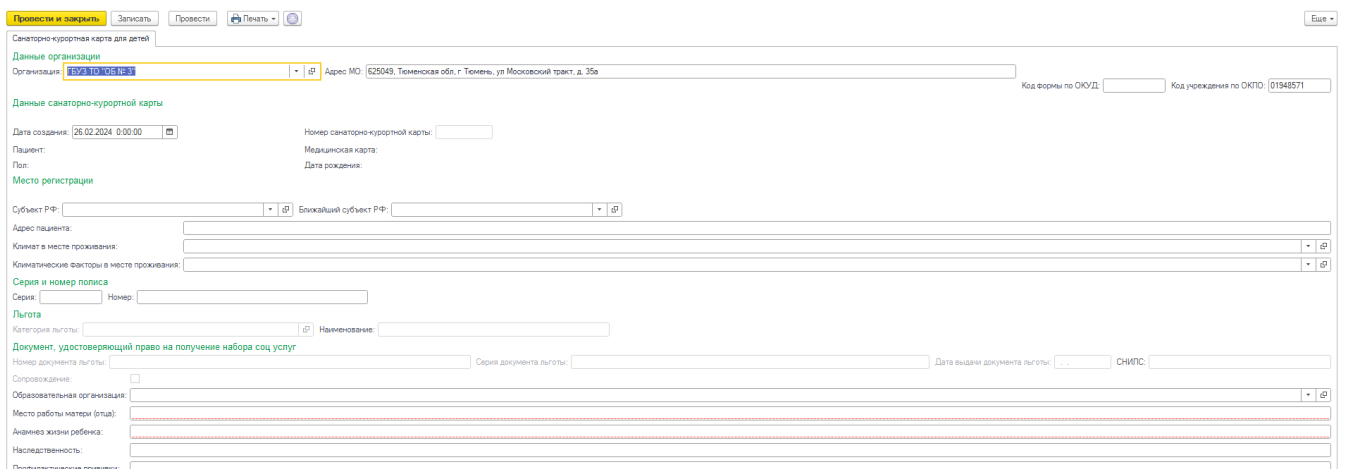

*Рис. 4.1 – Формирование документа «Санаторно-курортная карта для детей»*

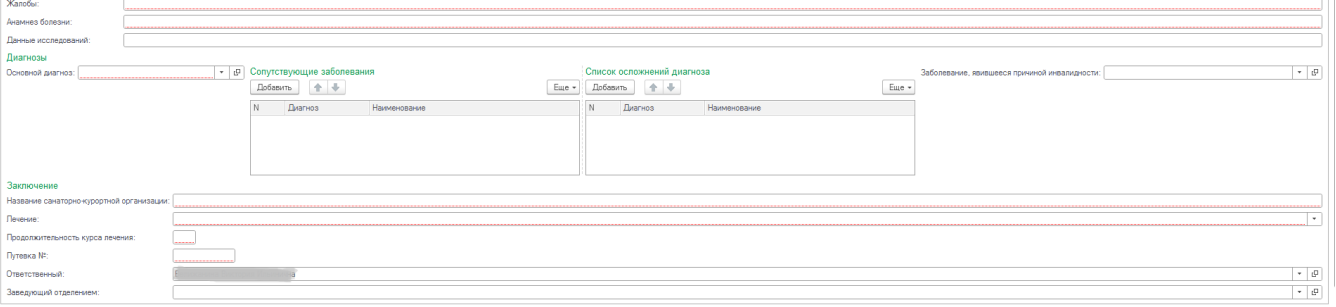

*Рис. 4.2 – Формирование документа «Санаторно-курортная карта для детей»*

Заполнится информация о пациенте: ФИО, пол, возраст, дата рождения, льготы пациента, данные организации.

Пользователю необходимо заполнить во вкладке «Санаторно-курортная карта по форме 076/у» все необходимые поля формы документа. Описание имеющихся полей приведено в таблицах 1 – 3:

Таблица 1

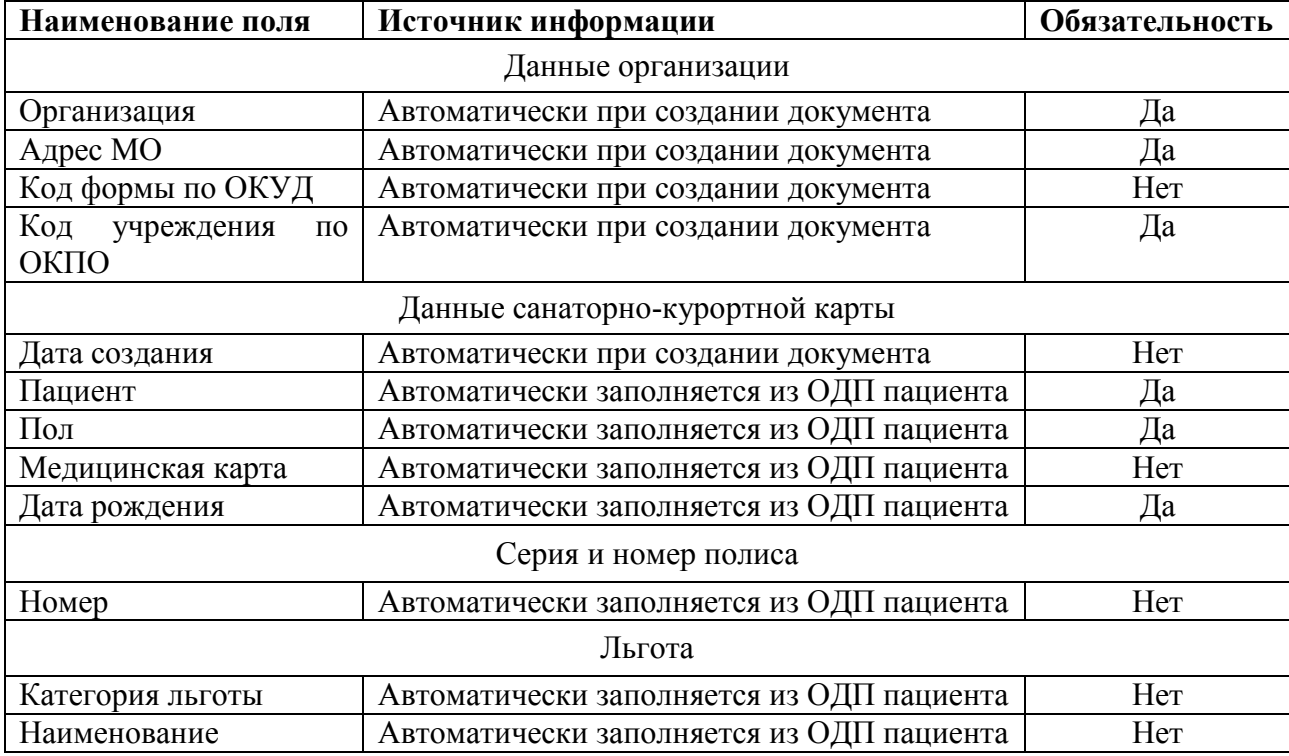

#### Автоматически заполняемые поля

Таблица 2

## Поля, заполняемые выбором из справочника, списка выбора

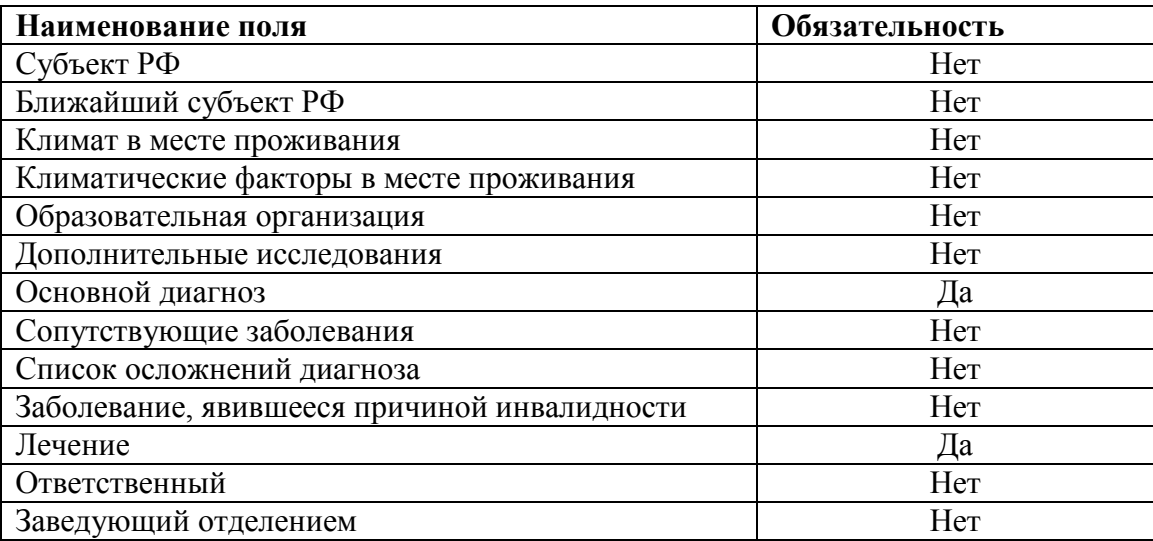

## Таблица 3

## Поля, заполняемые врачом вручную

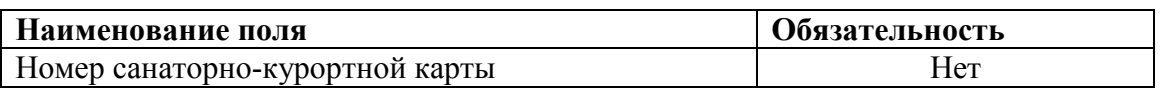

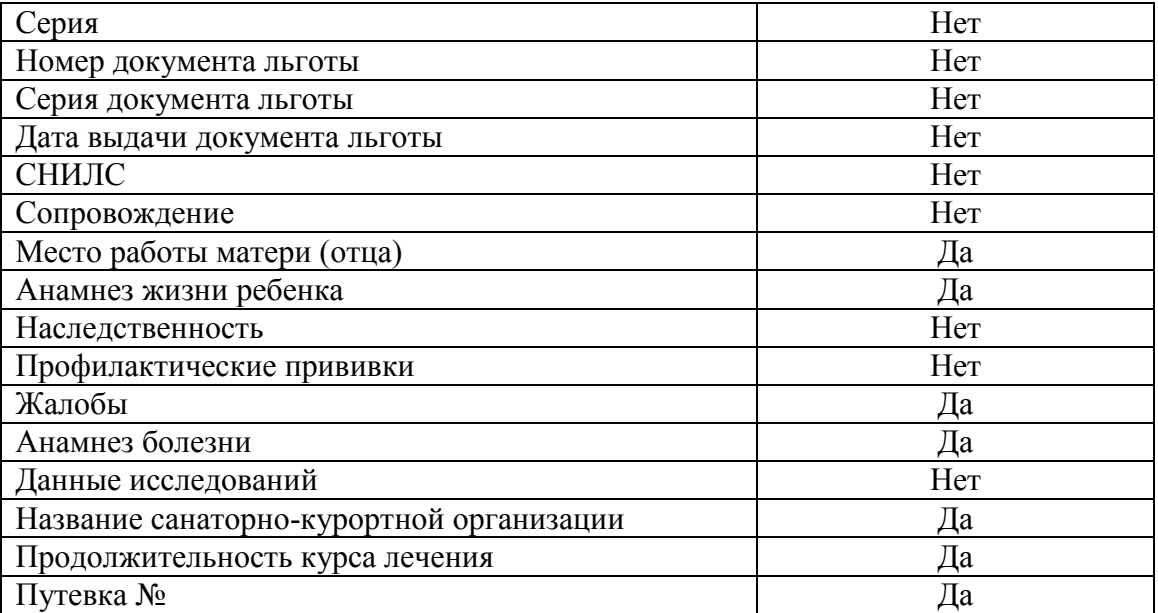

### **ВНИМАНИЕ**

**Обязательные для формирования СЭМД поля подсвечены красным. Если их не заполнить - документ провести будет невозможно.**

По окончании работы с МД, нажать «Записать», подписать ЭЦП врача, далее – «Провести и закрыть». После подписания ЭЦП МО через массовое подписание, СЭМД на основе созданного МД автоматически отправится в РЭМД.